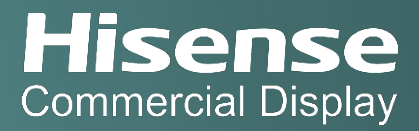

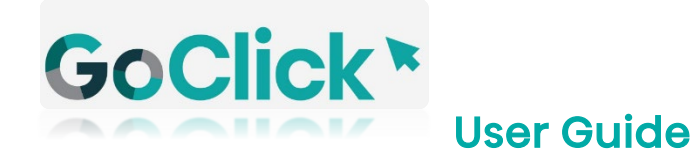

Wireless USB Screen Sharing Solution

### About

This document provides a practical instruction on how to use the GoClick. This includes models HT002, HT002A, and HT005E.

### **Hardware**

# HT002/HT002A

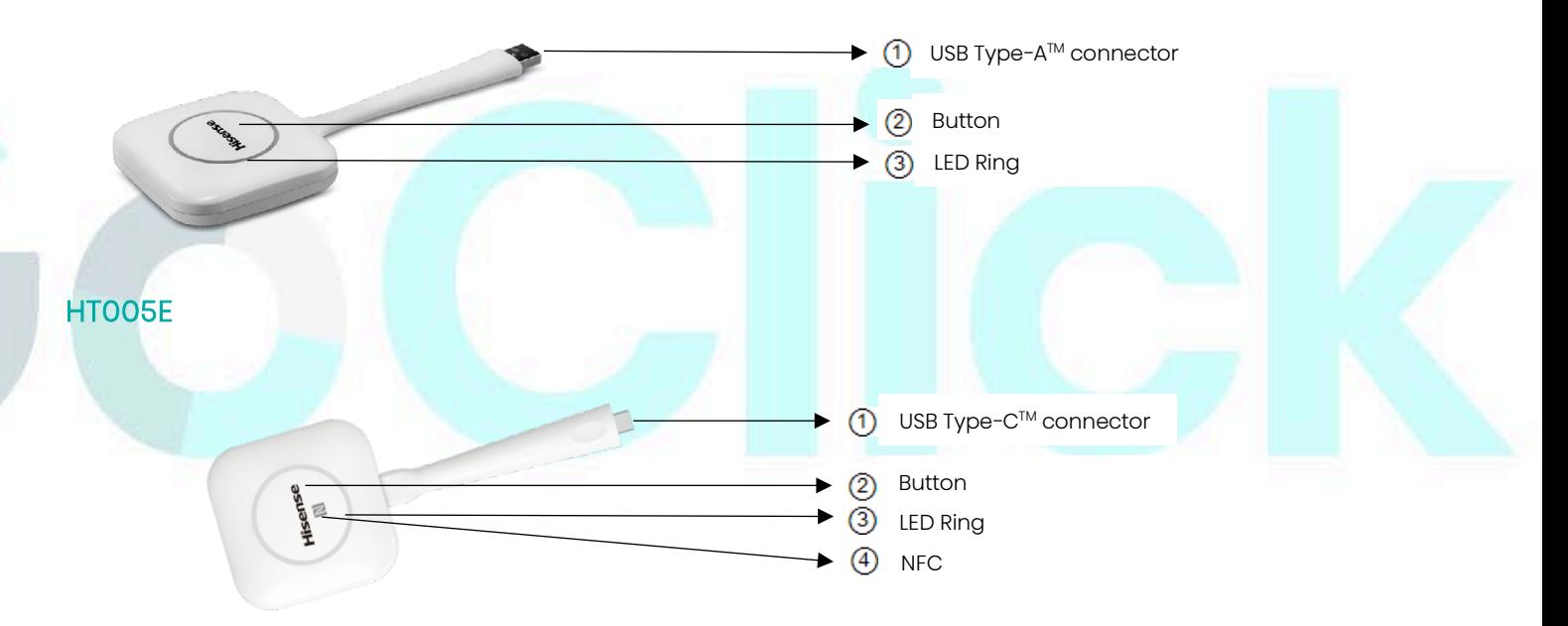

### Button

Click the Button to project and share the content of the laptop's screen on the Hisense interactive digital board (IDB) or the digital signage(DS) display.

### LED ring

The LED ring indicates the current status of the connection.

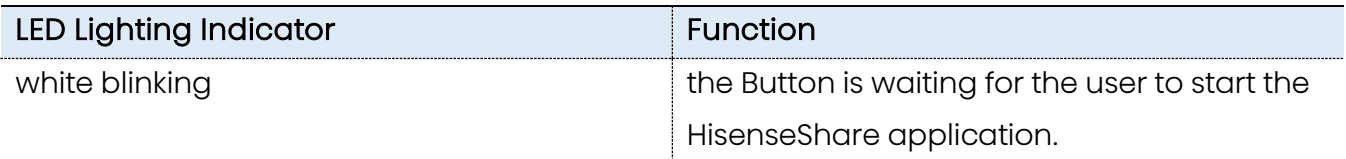

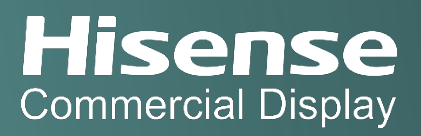

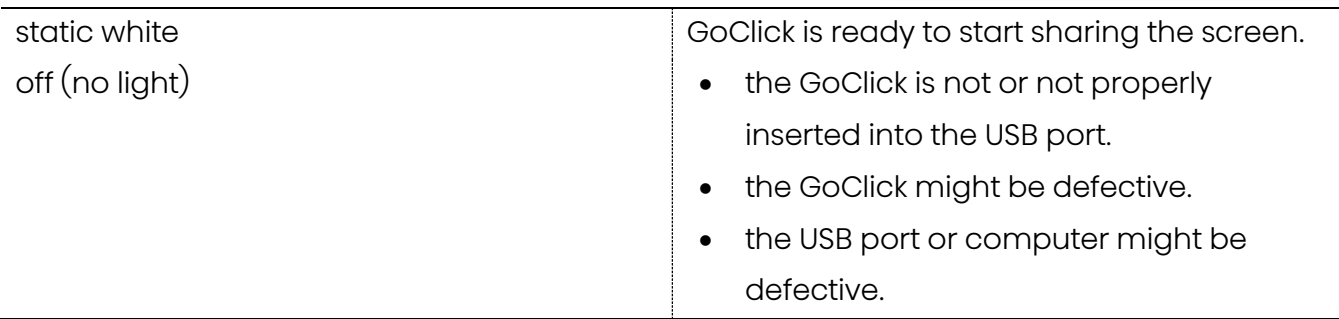

#### USB connector

The GoClick can be plugged into a laptop (for sharing your screen) or the interactive digital board (for pairing the Button with the IDB/DS or updating its software). GoClick HT005E has a USB Type-C™ connector. Depending on the type of USB port on your laptop or on the Base Unit a convertor must be used.

### NFC

Near Field Communication (NFC) enables user to share small payloads of data between two Android-powered devices.

# Getting Started

# Display Paring with GoClick

- 1. Power on the device IDB
- 2. Enable the hotspot via Settings->Network (skip this step when using HT002A and HT005E)
- 3. Open the HisenseShare App via App from Home screen (skip this step when using HT002A and HT005E)
- 4. Take a GoClick and plug it into a USB port of a IDB or DS where the content needs to be casted to.
- 5. The paring process started and LED ring starts blinking
- 6. The paring process ends around 10 seconds and the LED ring ends blinking and become static white
- 7. A notification is popped up (Figure 1) on the IDB or DS screen indicating the paring is completed
- 8. Unplug the GoClick from the USB port

\*Note: the display paring process is required only once unless it is paired with another display.

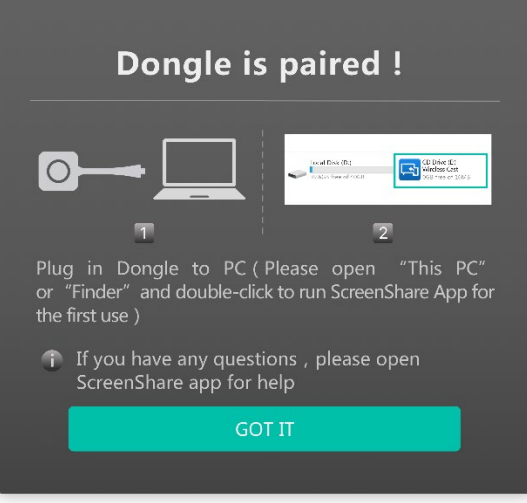

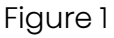

## Connecting Laptop with GoClick

- 1. Power on the laptop
- 2. Search and connect the laptop to IDB's hotspot network (skip this step when using HT002A and HT005E)
- 3. Take a GoClick and plug it into a USB port of a laptop where the screen needs to be casted. Depending on the USB port on the laptop, a convertor might have to be adapted. This convertor is not standard product offered by Hisense.
- 4. The LED ring starts blinking when the GoClick is connected successfully. Different situations are possible now:
	- Connected first time:
		- o Windows OS: Autoplay from a new drive is initiated on the laptop. LED ring starts flashing indicating that the executable needs to be started by the user. Double-click the HisenseShare application.
		- o MacOS: CD-ROM drive will appear, open it and launch the application to get started.
	- Application executed before:
		- o Windows OS: the application is started automatically on the laptop. LED ring starts flashing and ends when it is ready to share.
		- o MacOS: the application is started automatically on the laptop. LED ring starts flashing and ends when it is ready to share.

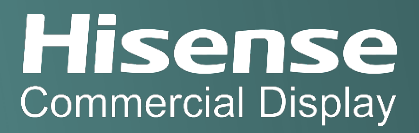

5. The LED ring changes to static white and click the button to share the laptop's screen onto the IDB's screen .

#### Connecting Mobile Device with NFC

- 1. Power on the Android mobile device
- 2. Enable the NFC function if disabled
- 3. Go to the 'Play Store'
- 4. Search and install an app HisenseShare
- 5. Move the mobile device towards to the NFC tag of the GoClick with a distance no more than 4cm
- 6. The HisenseShare app is opened when the NFC communication is established
- 7. The mobile device's screen can be shared onto the IDB's screen through the HisenseShare app

### **Troubleshoot**

### Connecting Mac laptop with GoClick

- 1. Remove the GoClick plugged into a USB port of a Mac laptop
- 2. Search app 'Terminal' from menu 'Other' via the Launchpad (Figure 2)
- 3. Open 'Terminal' tool to clean up the cache data
- 4. Under the command line: input 'tccutil reset All' and click enter (Figure 3)

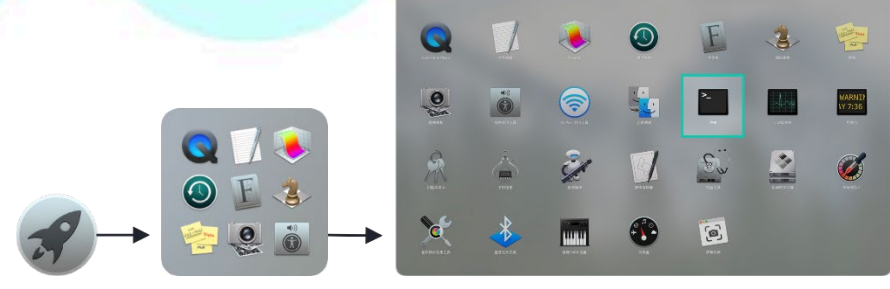

Figure 2

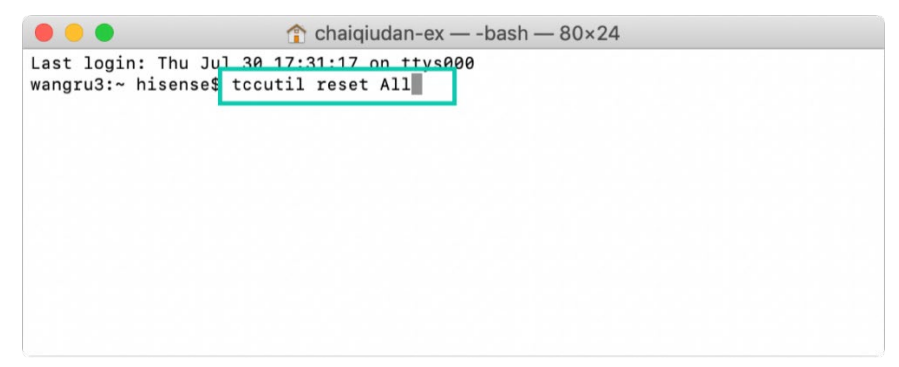

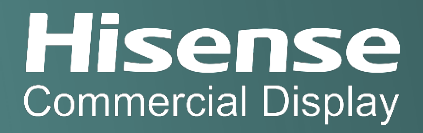

### Figure 3

- 5. Plug the GoClick into a USB port of the Mac laptop, CD-ROM drive will appear and HisenseShare application is popped up, double-click the HisenseShare application to get started.
- 6. Click 'ok' to accept the file access in the following pop-up window (Figure 4)

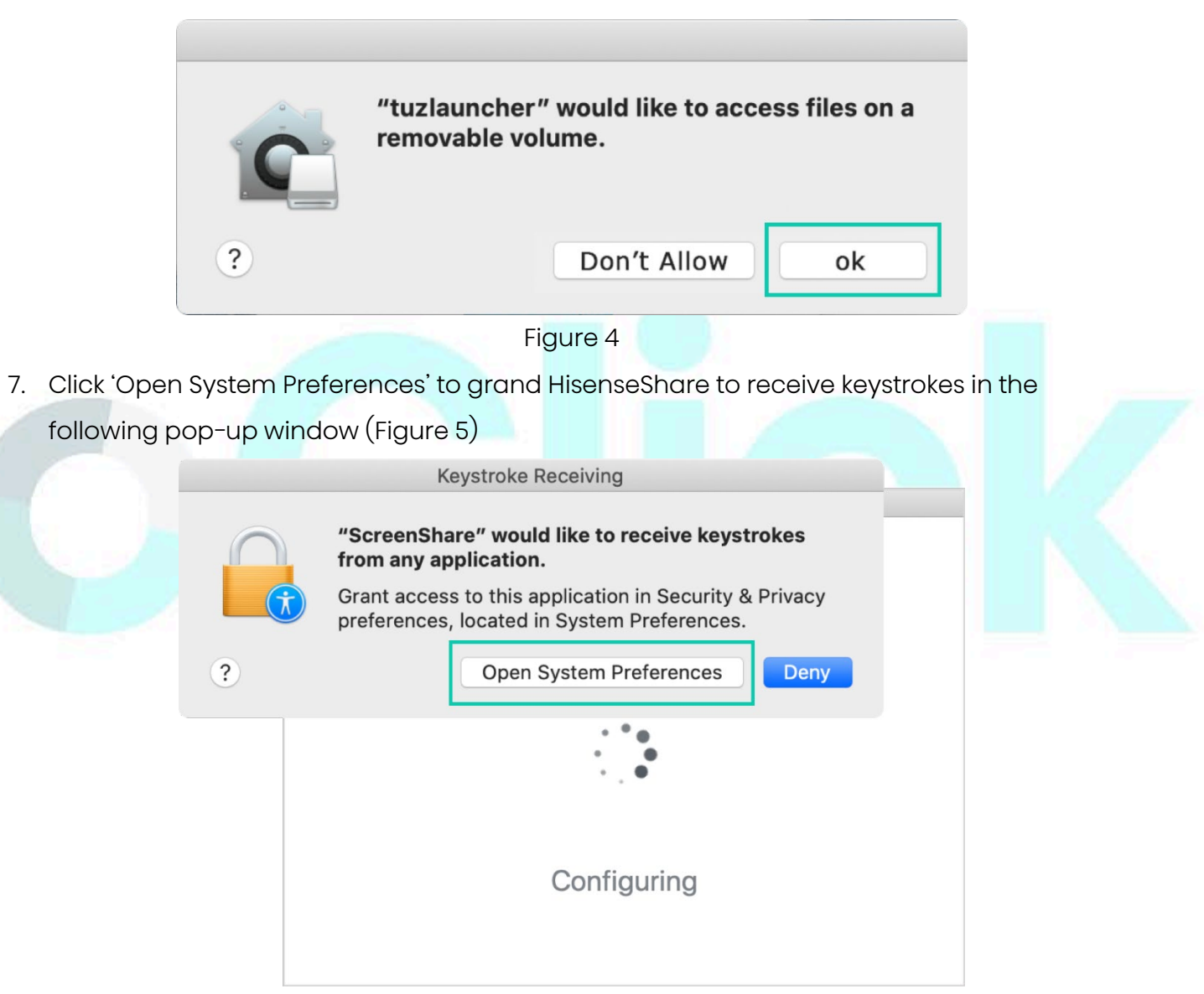

Figure 5

8. Click on the lock icon at the bottom left corner, enter the user name and password, click 'Unlock', Select checkbox "ScreenShare", and click "Quit Now" in the pop-up window at the bottom right (Figure 6)

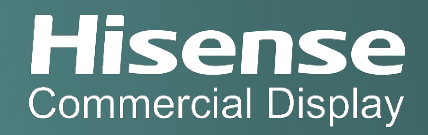

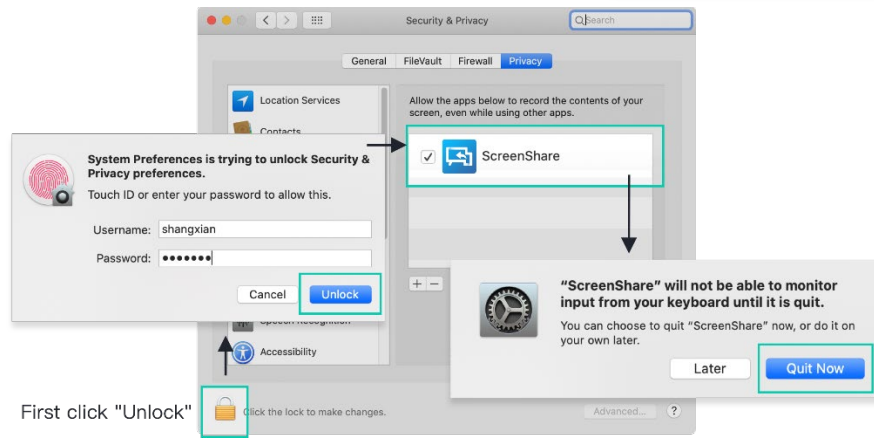

### Figure 6

- 9. Remove the GoClick from the USB port and plug it again into the USB port
- 10. Click 'ok' to accept the microphone access in the following pop-up window (Figure 7)

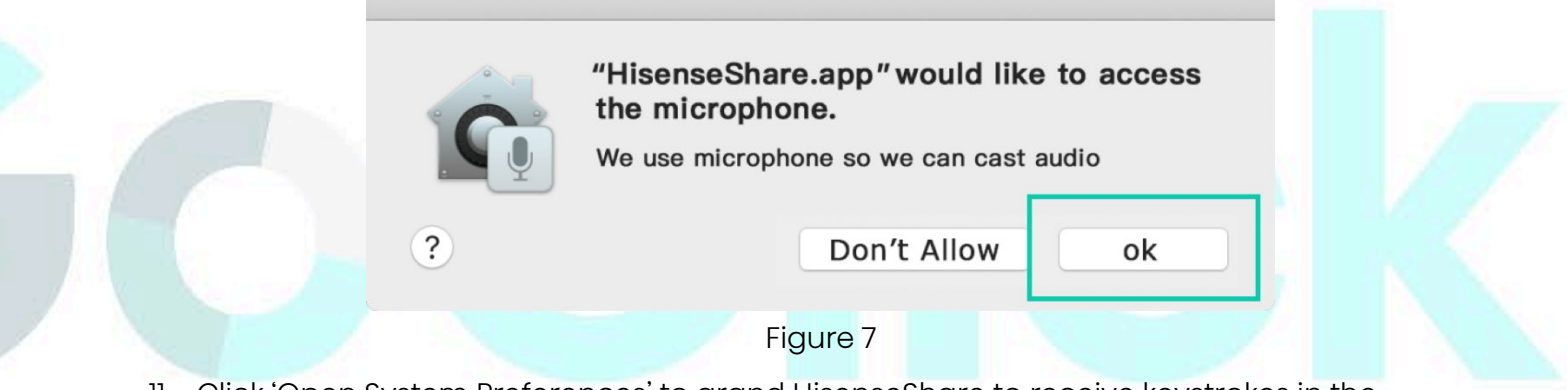

11. Click 'Open System Preferences' to grand HisenseShare to receive keystrokes in the following pop-up window (Figure 8)

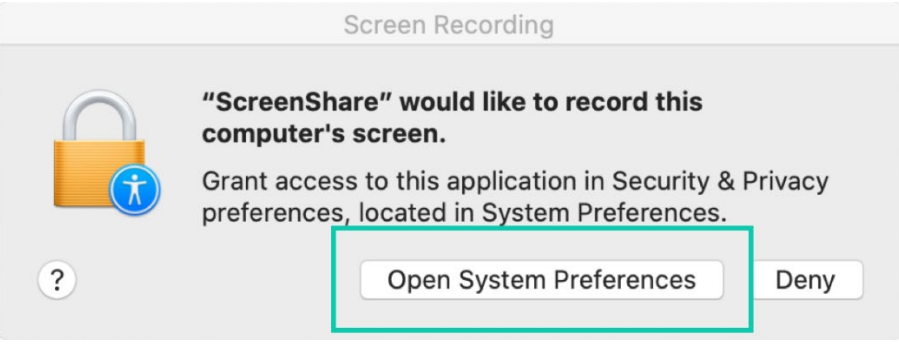

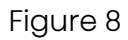

12. Select checkbox "ScreenShare", and click "Quit Now" in the pop-up window (Figure 9)

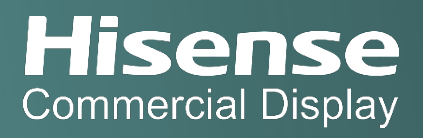

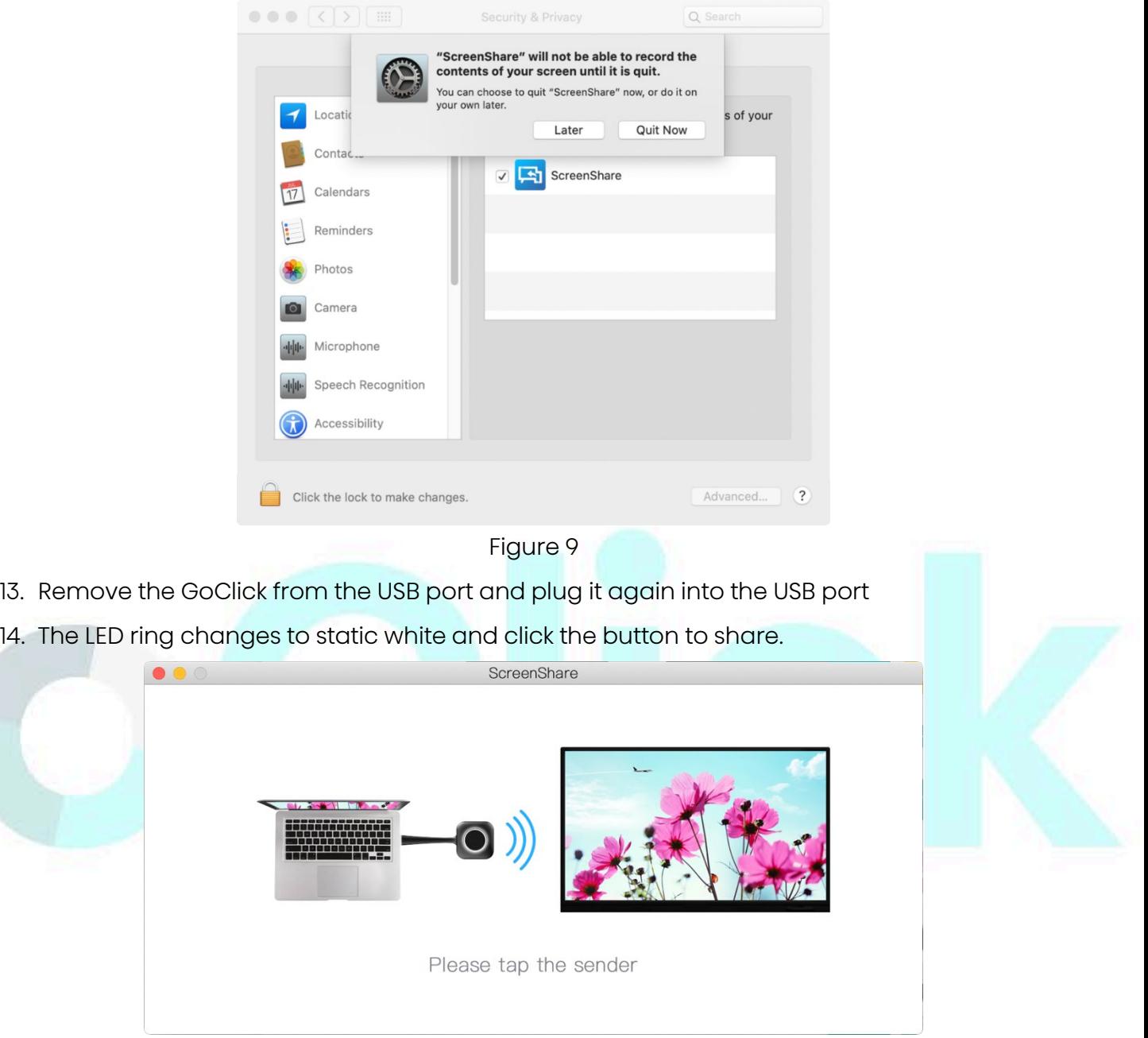

Figure 10

# Support

Download HisenseShare app for Mobile device: https://www.hisense-b2b.com/en/downloads

Service: [svc@hisense-b2b.co](mailto:svc@hisense-b2b.co)

Website:<https://www.hisense-b2b.com/en/>

Sales: [sales@hisense-b2b.com](mailto:sales@hisense-b2b.com)